## 开题申请及开题报告审核操作说明

## 通用操作:登录页面并选择角色

1. 进入研究生教育管理信息系统网站: <http://grs.zjhu.edu.cn/> 输入账号密码:

学生账号为学号,如未改过密码,默认初始密码为: vis+证件号后六位("+"不是 密 码): 如果改过密码, 请输入你修改后的密码。

教师及其他管理员账号为工号,如未改过密码,默认初始密码为: yjs+工号("+" 不是密码)。

## **\***注:通过登录智慧校园跳转到研究生系统且未进行默认密码修改的,请务必在下图 【修 改密码】处修改自己的密码。

2. 查看右上角①处角色是否为相对应的角色(学生、导师、研究生秘书、主管院长 等 角色),如果不是,则到②处切换为对应角色。

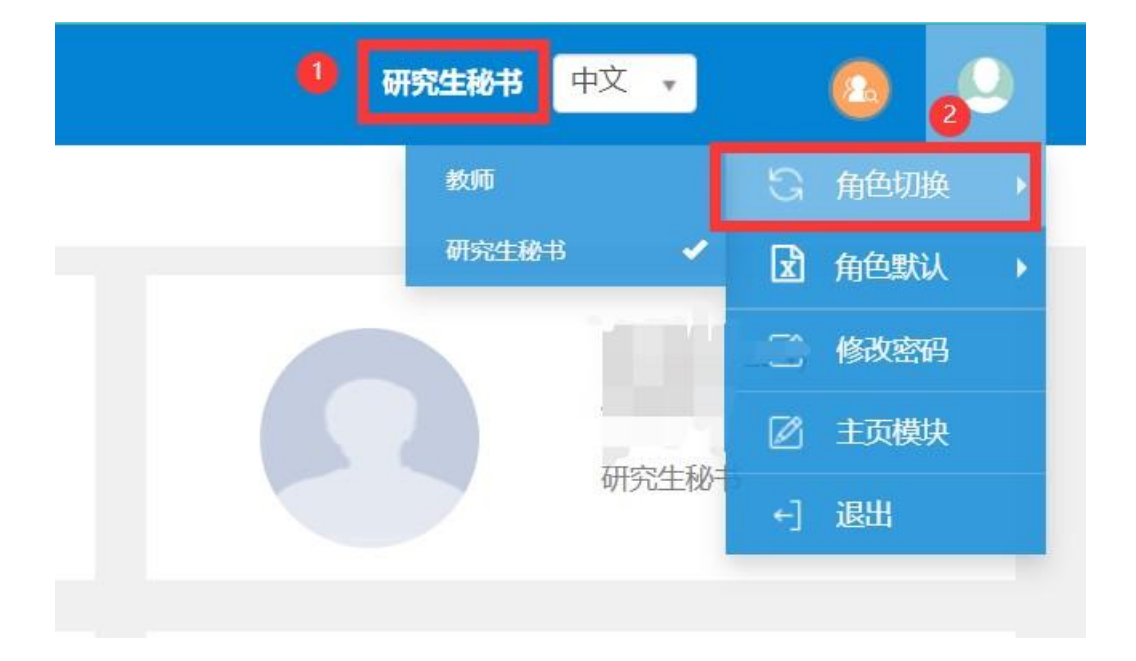

## 第二部分:学生端操作**说明**

1.路径: 【学位管理】-【学生开题申请】学生可从①路径或者②处进入对应页 面 しゅうしょう しゅうしょく しゅうしょく

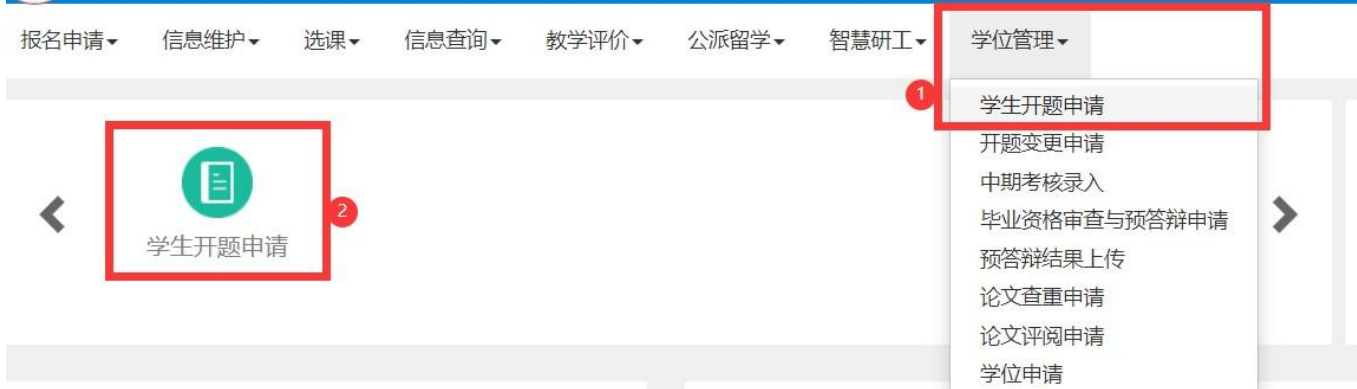

- 2.上传开题报告进入页面之后点击模板下载,各学院开题模板可能都有不同,学生按照下载下来的模 板 しょうしょう しゅうしょう しんしゅう しんしゅう しんしゅう
- 进行开题论文。按照模板写完开题论文之后点击【开题申请】,输入对应的信息,上传自己的开题报 ちょうしょう しょうしょう しんしょう しんしゅう しょうかい しょうかい しょうかい
- (必须 **PDF** 格式),点击【提交】,等待跳出操作成功提示框之后即表示提交成功。等待导师审核完 成。

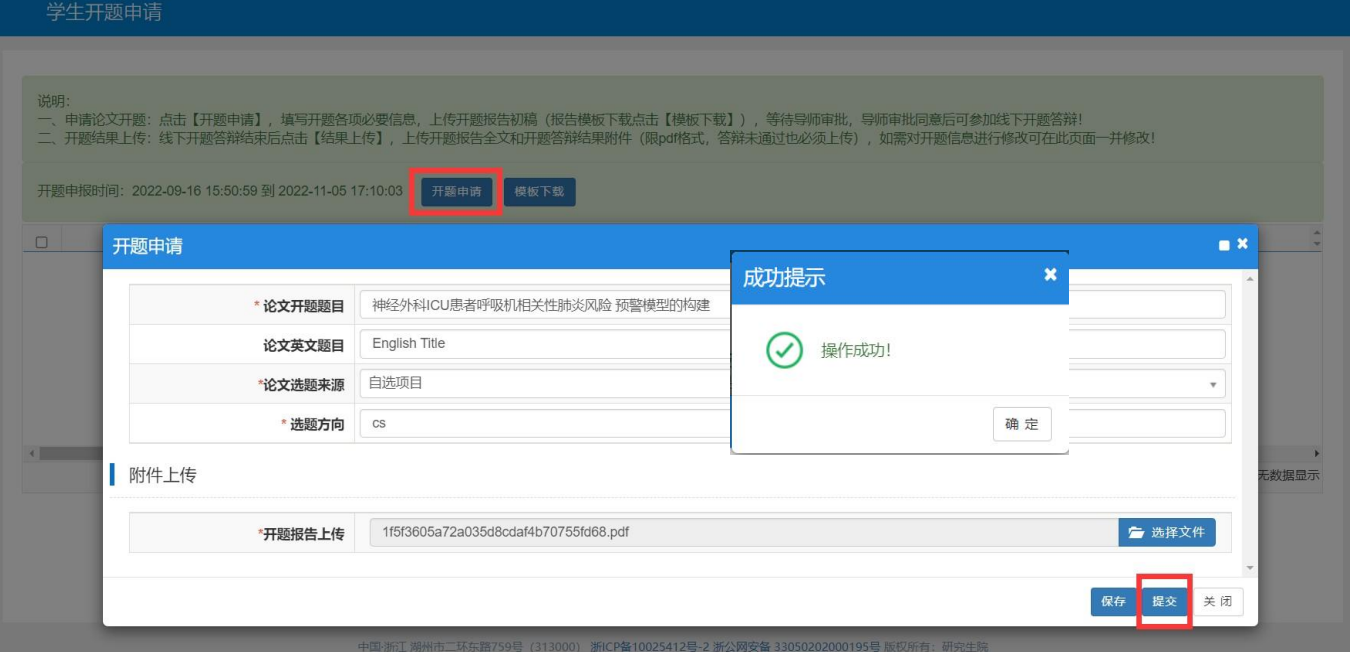

**\***注:保存按钮只是暂存你的填写信息,请填写并检查完之后务必点击【提交】按钮 如果提交 之后发现开题信息内容有误,可点击图 **2** 处的【撤销提交】按钮

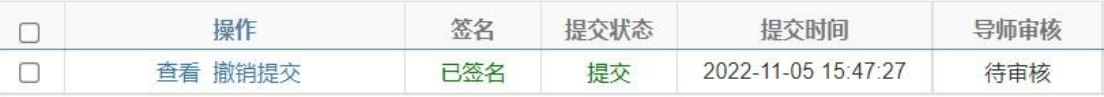

3.上传开题答辩结果导师审核通过学生的开题申请后,学生进行线下答辩,并将答辩结果进行上传 点击【结果上传】后,出现下图;下图中的论文信息可以再次修改,学生按照页面提示要求 选择 自己的开题答辩结果,并上传修改过后的开题报告全文以及答辩结果的附件。点击提交 等到成功 提示弹框跳出才算提交成功。

可点击【流程跟踪】查看审批流的情况。 如果遇到提交后发现信息填写错误或者附件有错误时,可再 流程跟踪处查看导师时候已经审 核完毕,如果是未审核(黄色状态),那学生可以自己点击取消上传 按钮进行撤销修改;如 果是已审核(绿色状态), 联系学院秘书或者其他审批人员进行【退回】操作

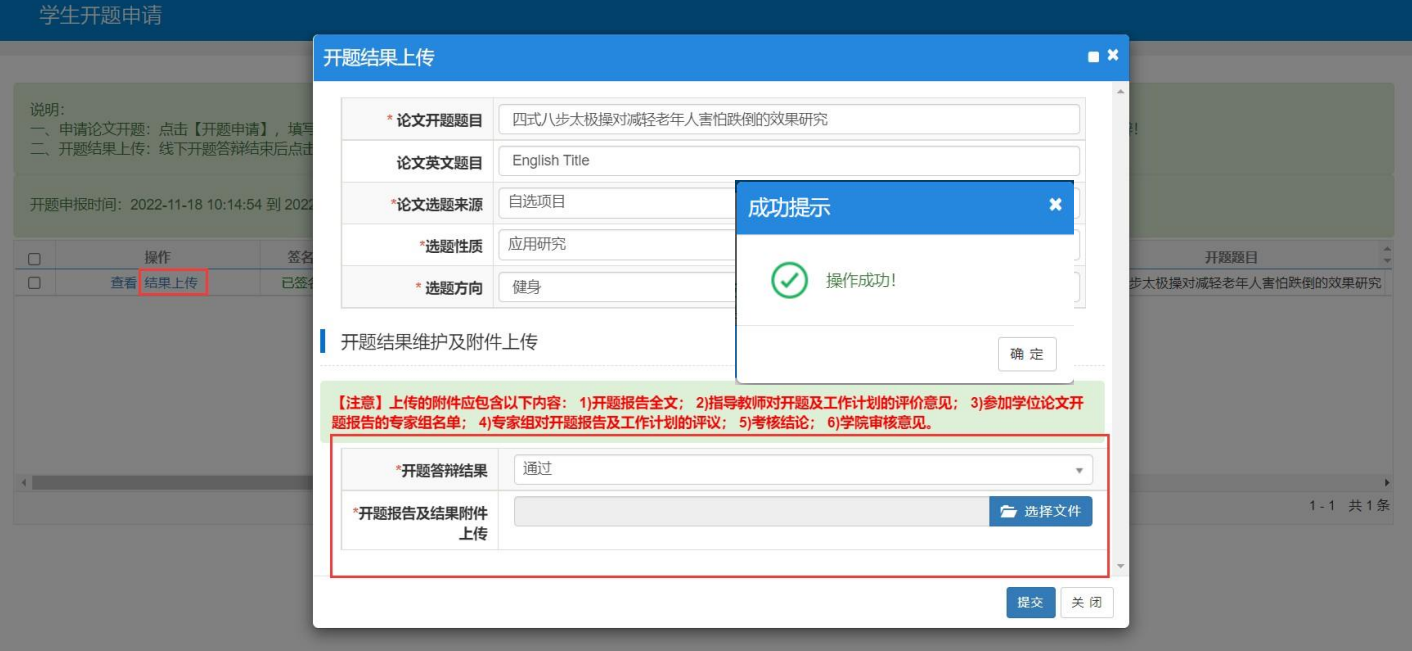